## Інструкція з налаштування роутерів TP-Link (на прикладі моделі Archer C7)

Перш за все, варто звернути увагу на те, що в нашій мережі використовується тип підключення «динамічна IP-адреса» (в різних версіях прошивок може називатись по різному: DHCP/Dynamic IP/Dynamic address/IP over Ethernet/IpoE). Ідентифікація абонентського обладнання відбувається за МАС-адресою. Тобто, якщо ви просто під'єднаєте новий роутер — інтернет не буде працювати. Ви можете зателефонувати до нашої технічної підтримки і повідомити, що ви придбали новий роутер та хотіли б змінити МАС-адресу та повідомити її оператору. Потім, використовуючи стандартні налаштування мережі, котрі позначені на наклейці на нижній стороні роутера (виділено червоним на малюнку нижче), під'єднатися до нього та користуватись інтернетом. Не турбуйтесь, на більшості нових роутерів встановлено унікальні назви мереж та паролі, тому ніхто не зможе підключитися до вашої мережі без вашого відома.

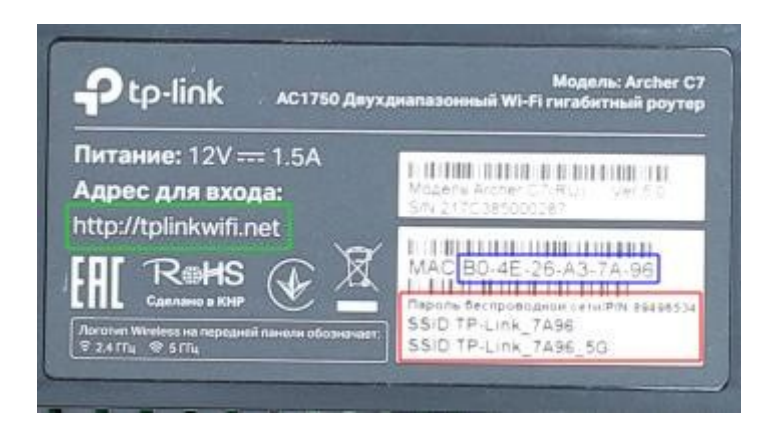

Це був найпростіший варіант. Дещо складніше, коли технічна підтримка не працює (після 20:00), а інтернет необхідний просто зараз. Ви можете самостійно змінити МАСадресу в особистому кабінеті ([http://stat.trkgok.net](http://stat.trkgok.net/)). Зверніть увагу, це треба зробити поки у вас під'єднане старе обладнання! Алгоритм досить простий:

1) За допомогою браузера переходите на сторінку особистого кабінету - [http://stat.trkgok.net](http://stat.trkgok.net/) 2) Відкриваєте меню «компьютеры», потім - «изменение mac-адреса»

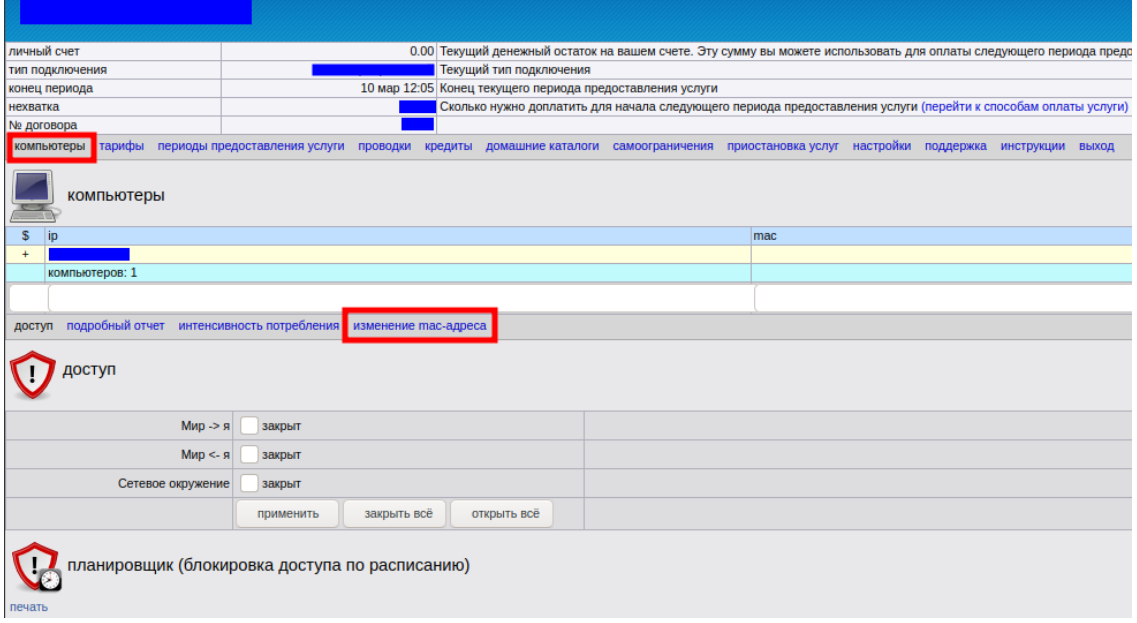

3) В полі для вводу, вводите нову МАС-адресу та натискаєте «применить»

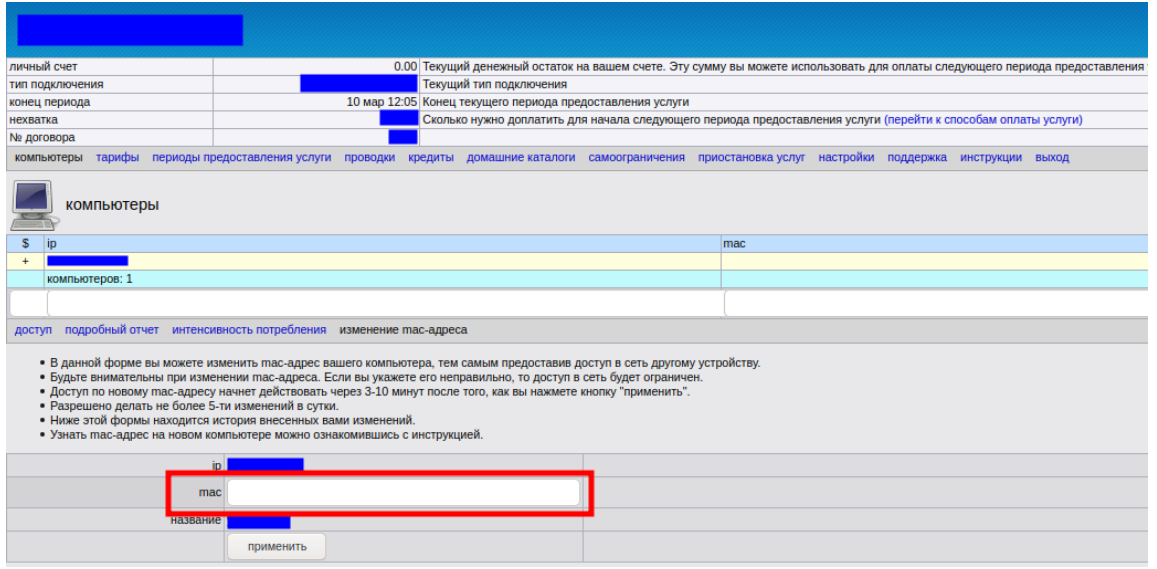

Зверніть увагу, МАС-адреса складається з 6 октетів, котрі можуть приймати 256 значень (від 0 до 255), але записуються в шістнадцятковій системі числення (яка має цифри 0, 1, 2, 3, 4, 5, 6, 7, 8, 9, A, B, C, D, E, F), тому значення будуть мати вигляд від 00 до FF. Для роутерів TP-Link нам треба збільшити значення останнього октету МАС-адреси (виділено синім на малюнку) на 1.

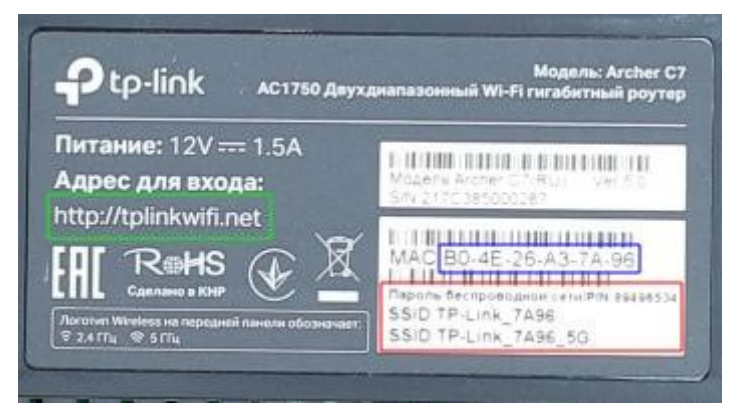

Тобто, на роутері ми маємо значення B0-4E-26-A3-7A-96, а в поле для вводу МАС-адреси нам необхідно ввести B0-4E-26-A3-7A-**97**. Якщо остання цифра 9, то вводимо замість неї цифру А, якщо А — то B і т. д. Після F йде 0, а попередня цифра збільшується на 1 — тобто після 0F буде 10, після 5F буде 60, після АF — B0, а після FF — 00.

Тепер необхідно зачекати 15 хвилин, потім під'єднати новий роутер. Під'єднатися до мережі Wi-Fi нового маршрутизатора можна, використовуючи стандартні налаштування мережі, котрі позначені на наклейці на дні роутера (виділено червоним на малюнку вище). Не турбуйтесь, на більшості нових роутерів встановлено унікальні назви мереж та паролі, тому ніхто не зможе підключитися до вашої мережі без вашого відома.

Нижче представлена інструкція із швидкого налаштування маршрутизаторів на прикладі моделі TP-Link Archer C7, котра буде актуальною для тих користувачів, яких не влаштовують стандартні налаштування мережі Wi-Fi. Дії, котрі перераховані нижче потрібно застосовувати вже після того, як роутер зареєстрували в мережі (передали нову МАС-адресу оператору технічної підтримки чи самостійно змінили в особистому кабінеті) та отримали доступ до мережі інтернет через новий маршрутизатор.

## 1) Під'єднайте роутер до розетки

2) Інтернет-кабель, котрий заходить до квартири із під'їзду, треба під'єднати до синього гнізда в роутері:

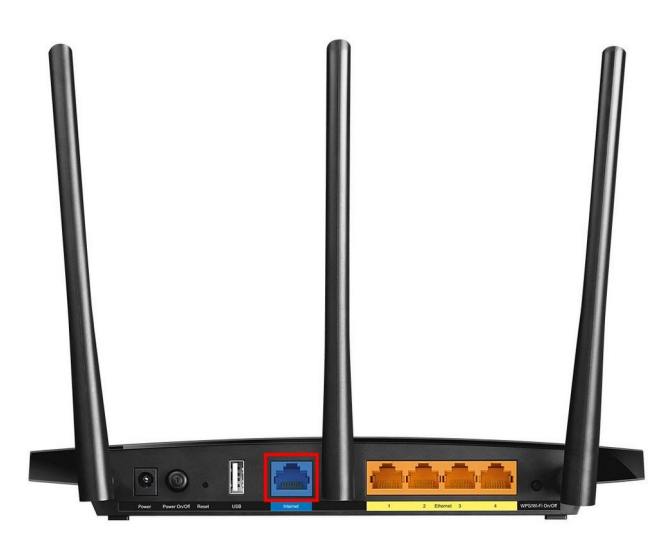

3) До роутера ви можете під'єднатися за допомогою комплектного патч-корду, або за допомогою Wi-Fi, використовуючи стандартні назву мережі та пароль, котрі позначені на наклейці на нижній частині роутера (на зображенні вони виділені червоною рамкою)

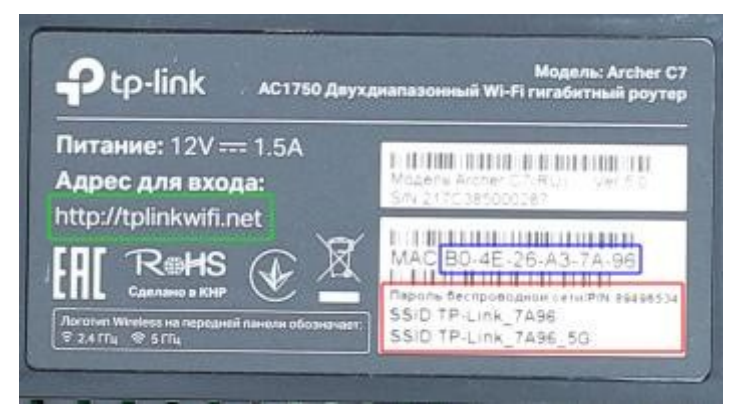

4) Тепер потрібно перейти до веб-інтерфейсу роутера. Для цього потрібно в браузері до адресного рядку ввести адресу, котра позначена зеленим прямокутником на малюнку вище та натиснути клавішу «ENTER»

5) На даному етапі треба провести швидке налаштування. Просто зробіть як в інструкції:

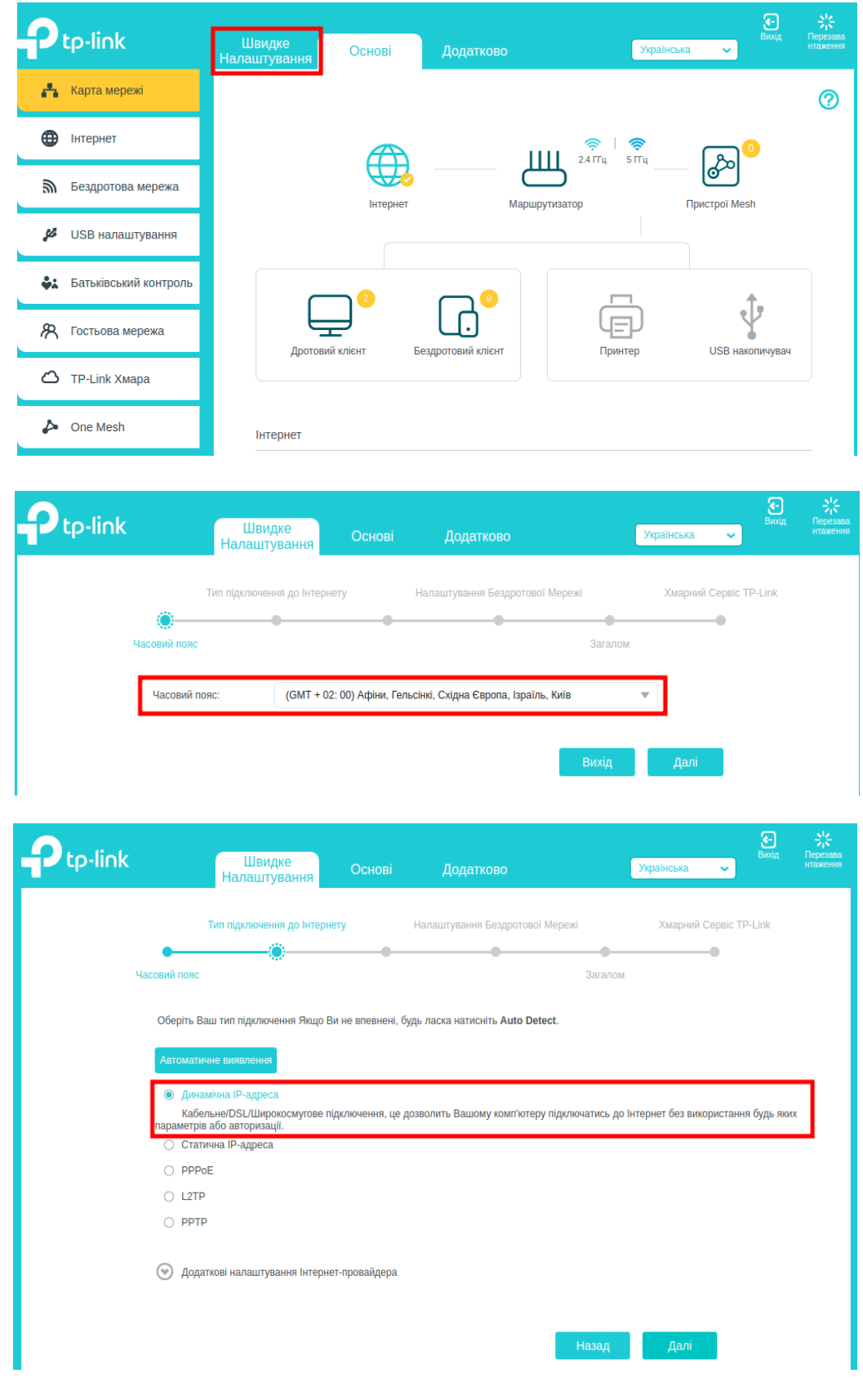

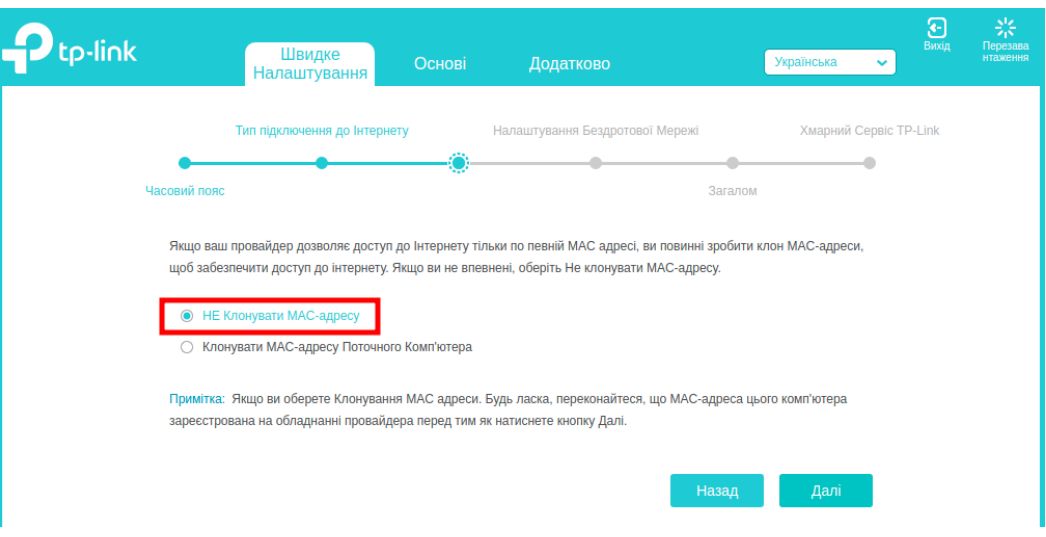

6) Тепер треба ввести нові назву та пароль для мережі Wi-Fi

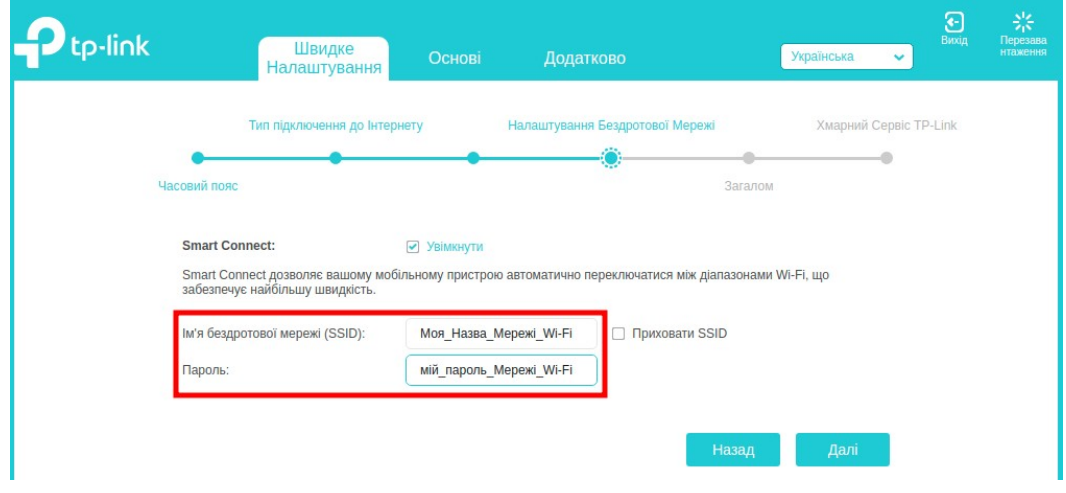

7) Перевірте правильність введених даних та натисніть «зберегти».

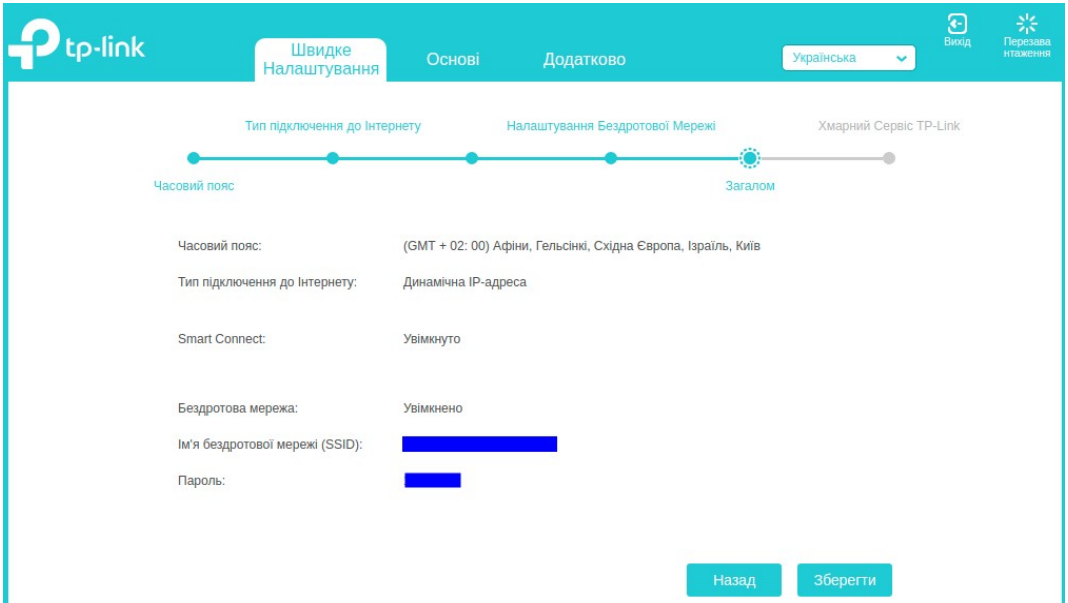

8) Даний етап виключно інформаційний. Можете роздрукувати QR-коди, щоб ваші гості змогли швидко підключитися до вашої мережі

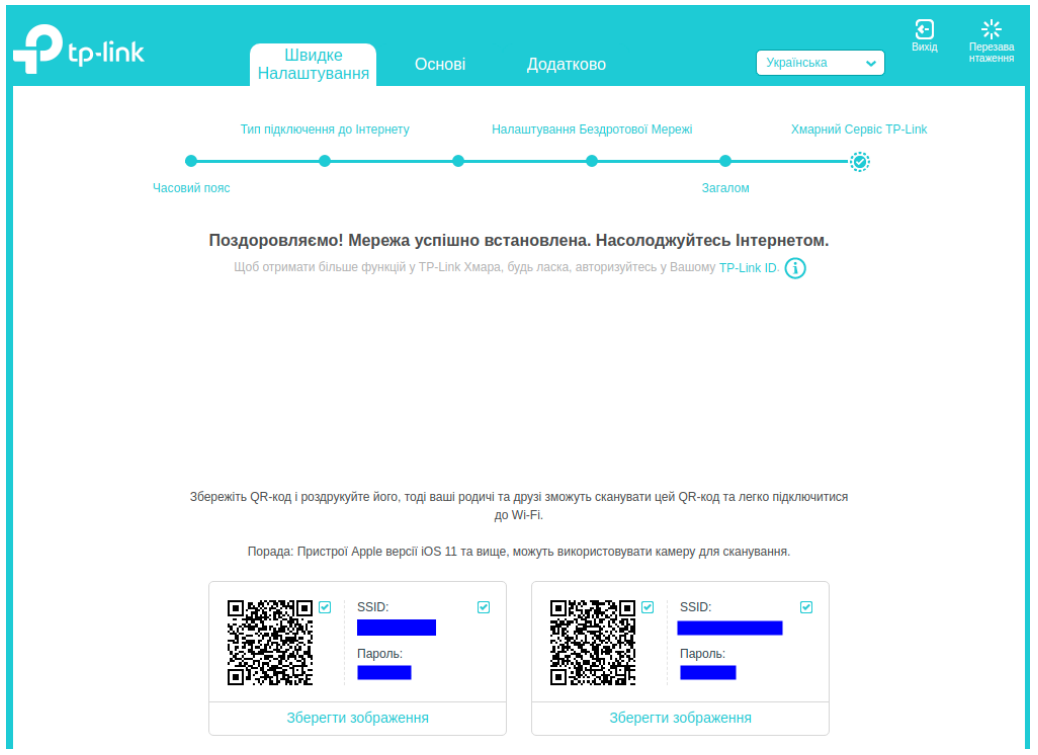

9) Останній етап — вам треба підключити всі пристрої до мережі Wi-Fi, використовуючи дані, котрі ви ввели в 6 пункті.

Вітаю! Ви успішно налаштували свій новий роутер!